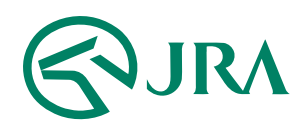

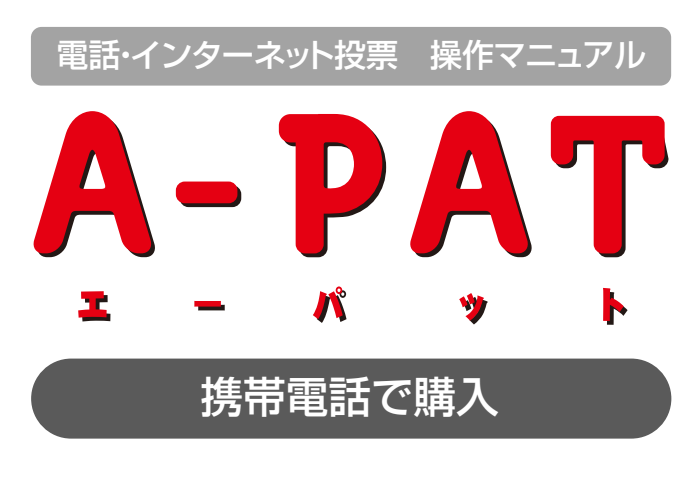

- ご利用方法 -

 $\bar{\mathcal{A}}$ 

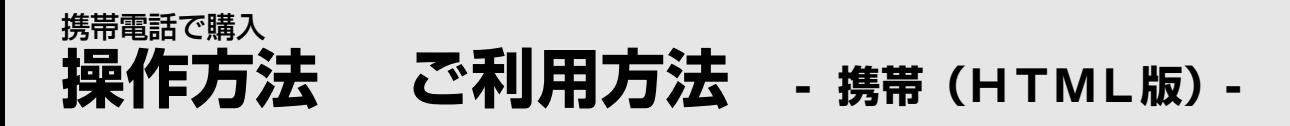

## STEP<sup>1</sup> 投票用URLにアクセス

i-mode対応の携帯より投票用URLにアクセスして下さい。 ※地方競馬の投票用URLは[こちら](http://jra.jp/dento/member/manual/nar/fp.html)

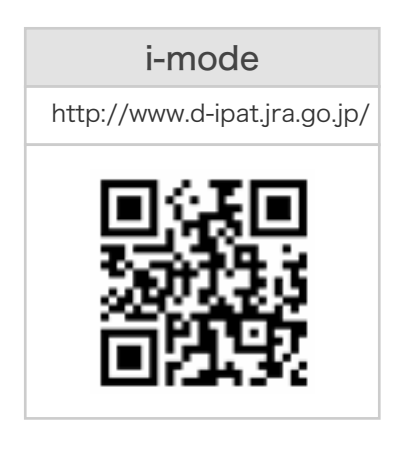

STEP 2 ログイン情報を入力

「加入者番号」、「暗証番号」、「P-ARS番号」を入力してログイン

▼加入者番号、暗証番号、 **P-ARS番号が** ご不明な場合は・・・

[PATサービスセンターま](http://www.jra.go.jp/faq/pop04/8_5.html)でお問い合わせください。 なお、P-ARS番号については、電話・インターネット投票 会員専用Webサービス[「Club JRA-Net」](https://www.clubjranet.jra.go.jp/)にログインし 「各種情報照会メニュー」の「加入者情報照会」より 確認することができます。

メニュー画面が表示されます。

「コード入力(競馬場名を選択)」または「選択入力」から投票します。

\*即PAT会員の方は、投票前に入金操作をおこなってください。

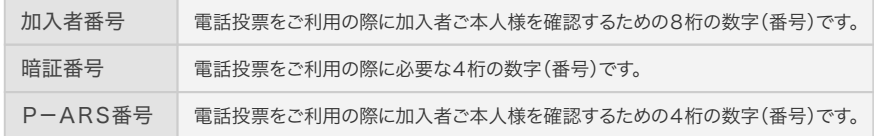

【ログイン】 【メニュー】 ◎ ネット投票 <mark>利用上の注意</mark>を必ずお読み<br>の上、ご利用願います 加入者番号 暗証番号 PARS番号 送信 <mark>過去60日分の投票内容等</mark><br>当日分はネット投票にログイン後<br>、ご確認ください。 <u>、こ帷認くたさい。</u><br><u>新規加入申し込み</u><br>初<u>検票アプリグンロート</u> ット投票アプリダウン<br>ット投票アプリとは <u>JRAホームペーシ</u><br>DTub A-PAT

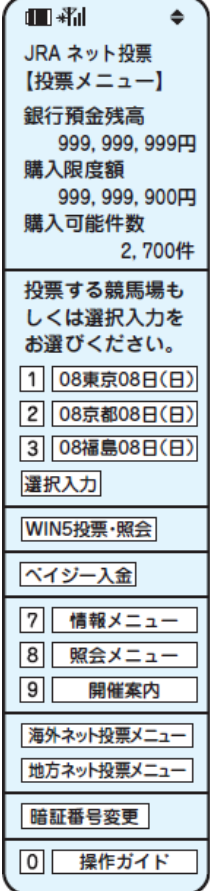

画面はイメージであり、予告なく変更する場合があります。

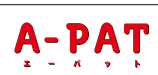